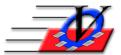

801 2nd Street North, Suite A Safety Harbor, FL 34695 888-425-6964 <u>email@visioncps.com</u> <u>www.visioncps.com</u>

## **Duplicate Members Report**

The Member Tracking System<sup>™</sup> provides warnings about possible duplicate members being added to the system. Duplicate members will occur if those warnings are ignored and members are added again. You can pull a list of duplicate members by following the instructions below.

- 1. Click on Reports from the Main Menu of the Member Tracking System
- 2. Click on the Members 3 tab at the top of the screen
- 3. Choose the Duplicate Members Report in the center of the screen
- 4. Choose the criteria you would like to use on the Universal Selection Engine All Members in the System is best to get a list of ALL duplicate members
- 5. Click the Continue button on the bottom right corner of the Universal Selection Engine
- 6. Choose to Check for Duplicates in the Entire Organization or a Specific Unit
- In the Fields to show on report box (left) double click on each of the fields that you want to see on the report – MOST COMMON are Member Name, Unit, Date of Birth, Address, Primary Phone, Date/Time Added and Added By
  - You can change the order of the fields by clicking on one of the fields and using the up or down arrows
    Duplicate Members Report
  - Click on the Group at Top to move the selected fields to the top of the list
- In the Fields to check for duplicates box (right) double click on the fields that you want to check for actual duplicates – MOST COMMON are Last Name, First Name, Date of Birth
  - You can also change the order and Group at Top for these fields
  - NOTES: Each field you choose to check for duplicates will have to

| iplicate Me | embers Report                         |              |               |                                      |                |               | 23 |
|-------------|---------------------------------------|--------------|---------------|--------------------------------------|----------------|---------------|----|
|             | Check for Duplicates                  |              |               |                                      |                |               |    |
|             | Entire Organization                   |              |               |                                      |                |               |    |
|             | In this Specific Unit only            | : 01 - Dow   | ntown Unit    |                                      | $\sim$         |               |    |
|             |                                       |              |               |                                      |                |               |    |
|             | Fields to show on report:             |              |               | Fields to check for duplic           | ates:          |               |    |
|             | Member Name                           | Show         | Group         | Last Name                            | Check          | Group         |    |
|             | Unit<br>Date of Birth                 | Show<br>Show | at Top        | First Name<br>First Name Initial     | Check          | at Top        |    |
|             | Address                               | Show         | <b>1</b>      | Unit                                 |                |               |    |
|             | Primary Phone<br>Date/Time Added      | Show<br>Show |               | Date of Birth<br>Social Security No. | Check          |               |    |
|             | Social Security No.                   | Show         | -             | Gender                               |                | •             |    |
|             | Gender                                |              | Show          | Ethnicity<br>Address                 |                | Check         |    |
|             | Ethnicity<br>City                     |              | All           | City                                 |                | All           |    |
|             | Added By                              |              | Reset<br>List | Primary Phone                        |                | Reset<br>List |    |
|             | Membership Number<br>Household Name   |              |               | Membership Number                    |                |               |    |
|             |                                       |              |               |                                      |                |               |    |
|             | Double-click a selection to           | Show/Hide    |               | Double-click to turn c               | hecking On/Off |               |    |
|             | Desert Cubtitle (astissed)            |              |               |                                      |                | -             |    |
|             | Report Subtitle (optional)            |              |               |                                      |                |               |    |
| e Menu      | · · · · · · · · · · · · · · · · · · · |              |               |                                      |                |               |    |
| vorite      | Preview Pri                           | nt           | Export        | to Excel <u>C</u> lose               | Close to N     | lain Menu     |    |

match exactly to be considered a duplicate

- Examples if you asked for Last Name and First Name:
- Smith, Sam and Smith, Samantha would be considered duplicates
- Jacobs, Tom and Jacobs, Thomas would NOT be considered duplicates
- Examples if you asked for Last Name and First Name Initial
- Smith, Sam and Smith, Samantha would be considered duplicates
- Jacobs, Tom and Jacobs, Thomas would be considered duplicates
- 9. Optionally, fill in a Report Subtitle Example: Duplicates as of \_\_/\_/\_\_\_
- 10. Click on Preview or Export to Excel to see your list

You would then use the Consolidate Households and Consolidate Household Occupants Tool in Procedures to consolidate these duplicate people.